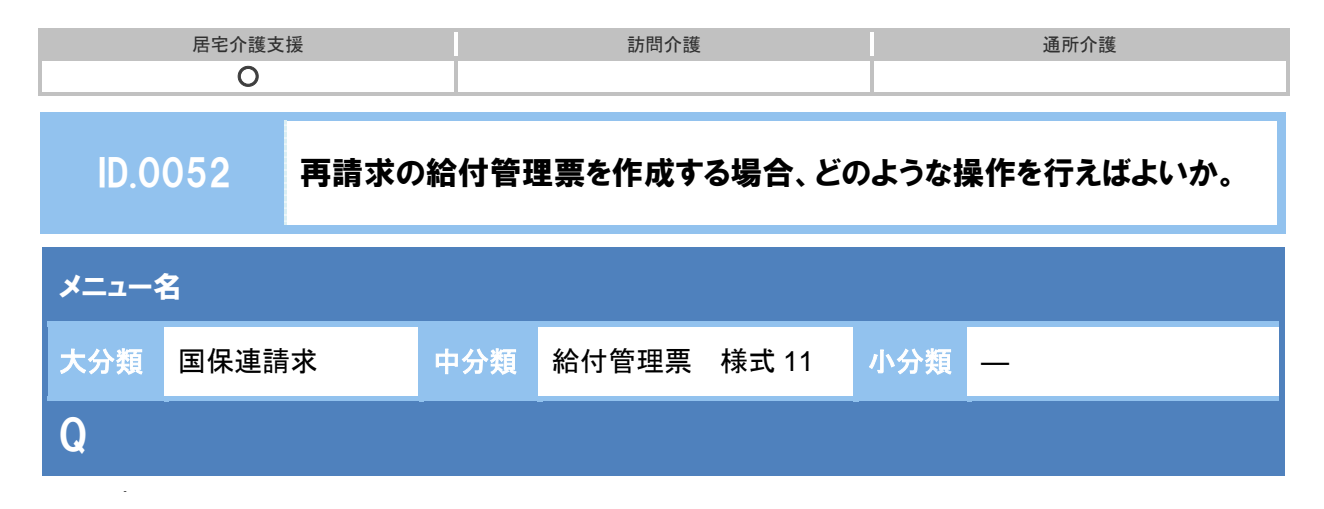

再請求の給付管理票を作成する場合、どのような操作を行えばよいか。

## 【例】平成 **26** 年 **4** 月サービス提供分を、平成 **26** 年 **6** 月上旬に請求する場合

## POINT

再請求の給付管理票は、請求区分で「再請求(月遅れ・返戻)」を選択して作成します。

## A

- ① 請求区分で「再請求(月遅れ・返戻)」を選択します。
- ② サービス提供年月、請求年月を設定します。

【例】平成 26 年 4 月提供分を平成 26 年 6 月上旬に請求する場合、以下のように設定します。

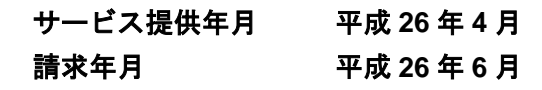

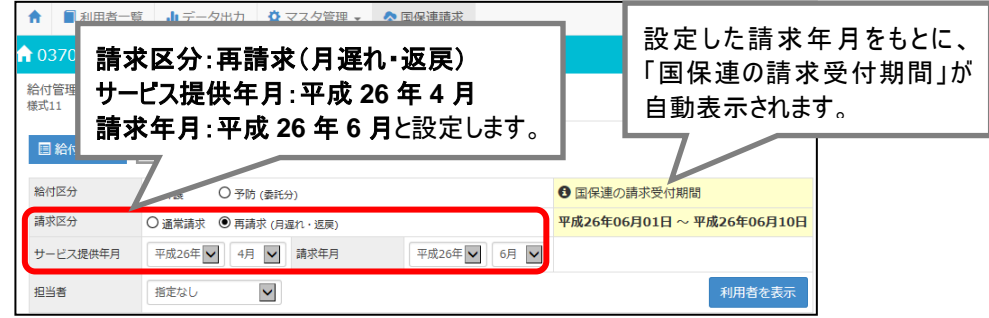

- ③ 必要に応じて担当者を設定し、利用者を表示ボタンをクリックします。
- ④ 給付管理票データを作成する利用者にチェックを付けます。
- ⑤ 給付管理票作成ボタンをクリックします。
- ⑥ 表示された確認メッセージで作成区分を「新規/修正/取消」から選択し、給付管理票作成 ボタンをクリックします。

※作成区分は、次ページの表を参照してください。

※給付管理票の区分は、請求データに反映しますので正しく設定してください。作成区分がご不明 な場合は、国保連合会または請求先にご確認ください。

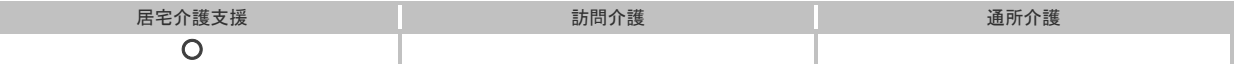

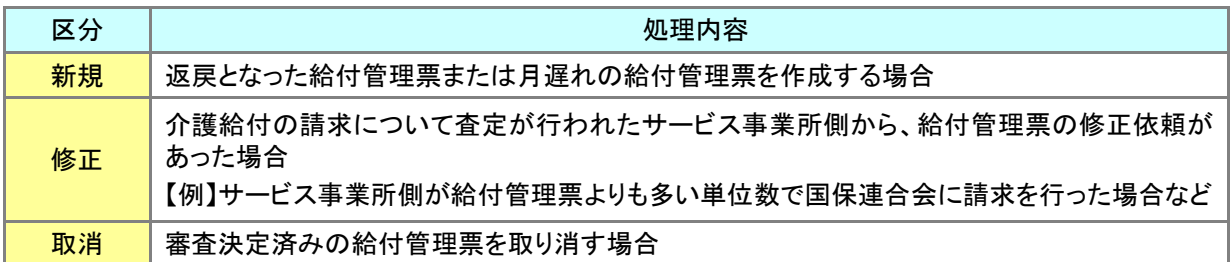

- ⑦ 作成状況列が「済」となりますので、正しい区分となっていることを確認します。
- ⑧ 作成された給付管理票を印刷し、請求データが正しく作成されていることを確認します。
	- ※複数の利用者の請求データが、同じ設定で一括作成されます。サービス提供年月や作成対象が異なる 利用者がいる場合は、設定を変更して請求データを作成してください。
- 以上で、再請求分の給付管理票作成の操作は終了です。

## 補足

請求明細書の再請求も必要な場合は、[国保連請求]-[介護給付費明細書 様式 7・様式 7 の 2] にて請求区分「再請求」を選択し作成します。